#### **Bukit Batok Secondary School**

Students' User Guide - How to Join Google Meet on Home Based Learning (HBL) Day

### [IMPORTANT: Please read] To avoid confusion on HBL day:

- Please check with your FTs/Subject Teachers to provide you the Google Meet links tagged to the
  different lesson venues before HBL day. <u>Move virtually across venues according to your class
  timetable</u> (i.e. from one Google Meet venue link to another)
- Alternatively, your teacher(s) may have already created their own Google Meet link for their respective lessons. Please double-check with them.

#### 1) Preparations for HBL

- 1.1. Check that you have your device, learning materials and Google Meet links ready for HBL day.
- 1.2. Follow your timetable accordingly. Check the day, and if it is Odd/Even week.
- 1.3. Be punctual for lessons online.

#### 2) Login to your Gmail account

- 2.1. If you do not have a personal Gmail account, you may create one before HBL day.
- 2.2. Otherwise, you may use the generic class Gmail account. For the username and password, please check with your Form Teachers (FTs).

#### 3) Set up your device (PC/Laptop/iPad/Tablet/Mobile Phone) for Google Meet

- 3.1. Check that you are connected to Wi-Fi successfully.
- 3.2. Check that your camera is turned ON and facing you, so that your teacher(s) can identify and confirm your attendance.
- 3.3. If you are using iPad/Tablet/Mobile Phone (or your PC/Laptop does not have a built-in camera), you may want to install the Meet app ("Hangouts Meet by Google").

**App Store** 

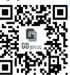

https://go.gov.sg/applegooglemeet

**Google Play** 

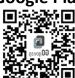

https://go.gov.sg/androidgooglemeet

<u>NOTE</u>: Upon joining, if there is a pop-up notification requesting to "Allow Meet to use your camera and microphone", please click Allow.

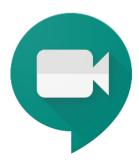

# Step-by-step Guide on How to Join Google Meet

#### 3) Join Google Meet for lessons

## (A) Google Meet (desktop version) on PC/Laptop

- 3.1. If you have the Google Meet link, copy & paste the URL in the Google Chrome browser.
- 3.2. You will be re-directed to the Meet page.
- 3.3. Before joining, check that you have your **mic OFF** (unless the lesson requires discussion) and **camera ON** (with camera facing you.)

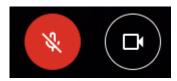

3.4. Click Ask to Join.

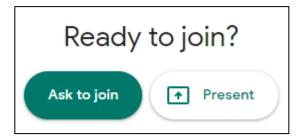

3.5. Wait for your teacher to allow permission to join. If you have issues joining, please alert your FTs/Subject Teachers via WhatsApp, and wait for further instructions from them.

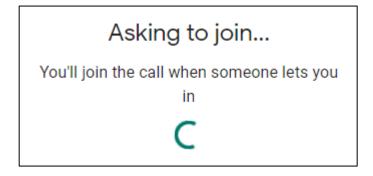

- 3.6. After joining the Google Meet successfully, you may proceed to do the following steps:
  - a. Go to Settings and click **Change Layout** > choose **Sidebar**.

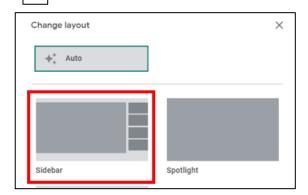

3.7. If you find that the video resolution is low, go to Settings (within the Google Meet page). Under Video tab, change both Send/Receive resolution to **High definition (720p)**.

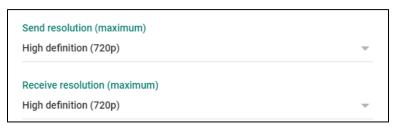

3.8. If you wish to focus on your teacher's screen, change to **Spotlight** and tap on his/her thumbnail. Alternatively, look for his/her name, click on the dropdown arrow and use **Pin to screen**.

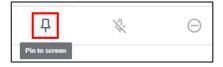

# (B) Google Meet (app version) on iPad/Tablet/Mobile Phone

Note: Screenshots are based on iOS (iPhone) interface. Steps for Android-based device are similar.

4.1. Open the Meet app. For first-time users, you will be see this. Tap Sign In.

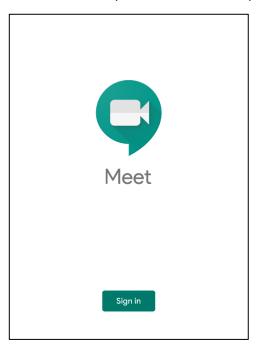

4.2. A pop-up will appear. Tap **Continue** > Sign in to your Gmail account and tap Next.

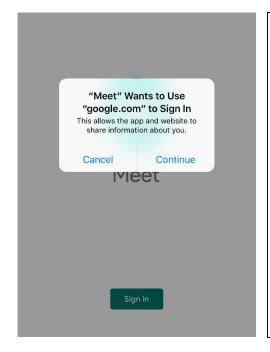

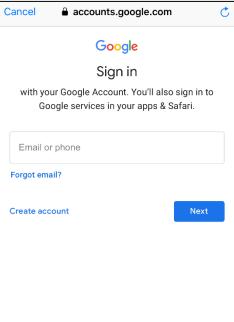

4.3. Tap Got it. Next, tap on Enter a meeting code.

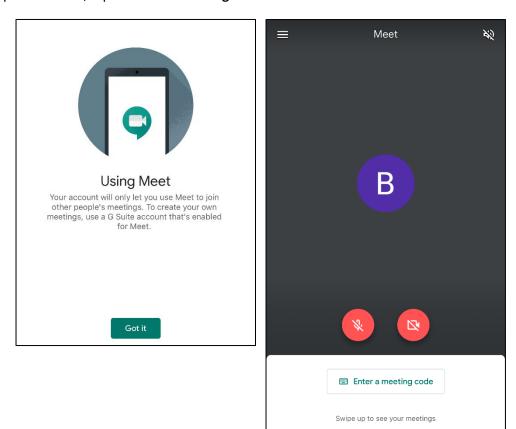

- 4.4. To retrieve the meeting code, key in the characters found at the end of the Google Meet link.
  - a. **Example**: https://meet.google.com/xxx-yyyy-zzz
  - b. From this example, the meeting code is xxxyyyyzzz (excluding the dash)
  - c. Once done, click Join meeting.

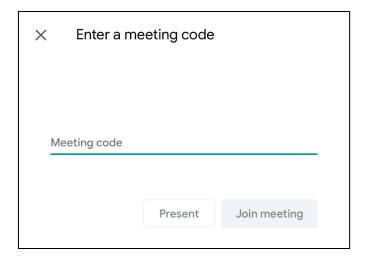

4.5. Once you are on the Google Meet main screen, tap **Ask to Join**.

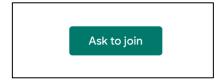

- 4.6. Wait for your teacher to allow permission to join. If you have issues joining, please alert your FTs/Subject Teachers via WhatsApp, and wait for further instructions from them.
- 4.7. Likewise, before joining, check that you have your **mic OFF** (unless the lesson requires discussion) and **camera ON** (with camera facing you.)
- 4.8. And you're done!